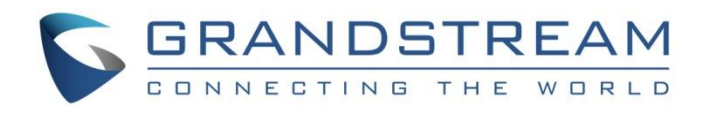

# Grandstream Networks, Inc.

**UCM6xxx Series - Call Queue Configuration Guide** 

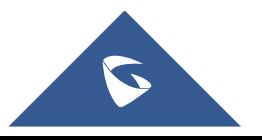

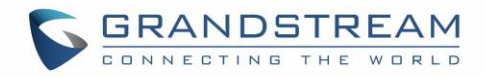

## **Table of Content**

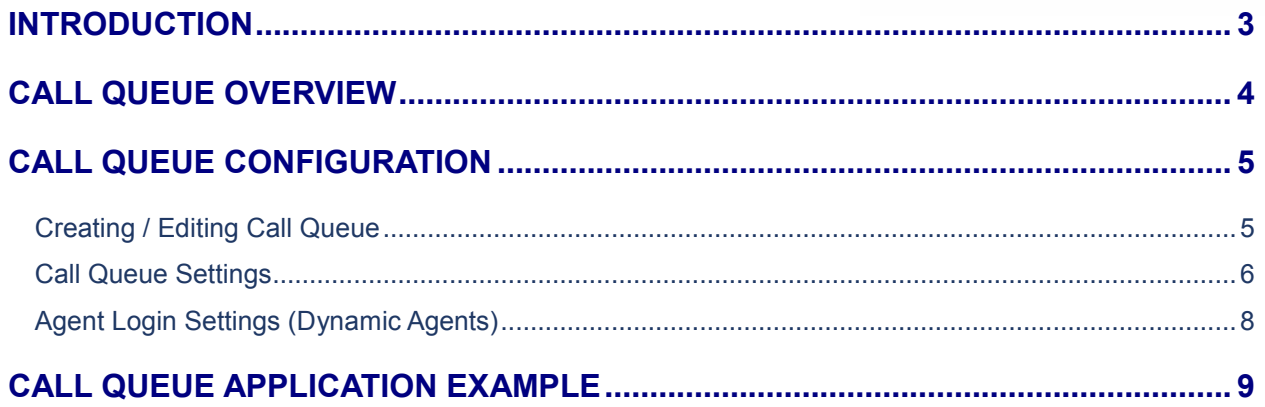

## **Table of Figures**

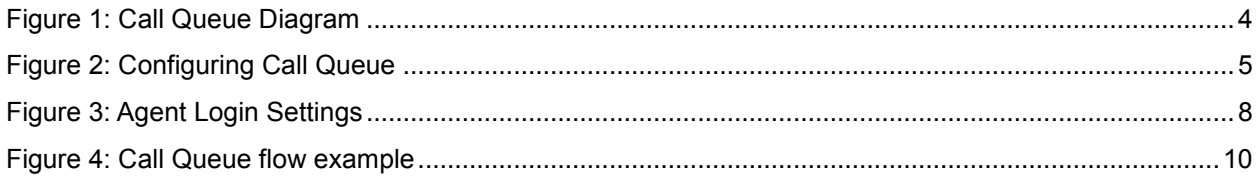

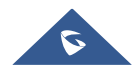

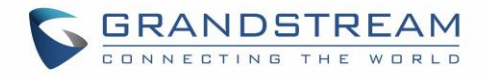

#### <span id="page-2-0"></span>**INTRODUCTION**

UCM6xxx series support Call Queue feature which allows incoming calls to be queued while agents are busy with other calls. Call queue allows the UCM6xxx to keep incoming calls in a queue until an agent is available to answer while a music on hold/announcement is played for callers during waiting time. Call Queue feature can be used in different environments such as support call centers, offices...

The UCM6xxx Call Queue module allows you to create up to 10 call queues with 100 members and design them using a full set of options such as music on hold to play during waiting time, wrapup time, call distribution strategy, report hold time and more, allowing callers to speak with agents as quickly and painlessly as possible.

This document introduces the configuration of call queue feature on the UCM6xxx series including strategy, announcement and agent's configuration.

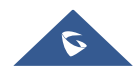

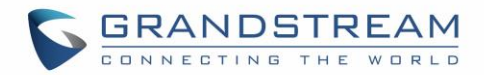

### <span id="page-3-0"></span>**CALL QUEUE OVERVIEW**

The following diagram illustrate the call queue process on the UCM6xxx:

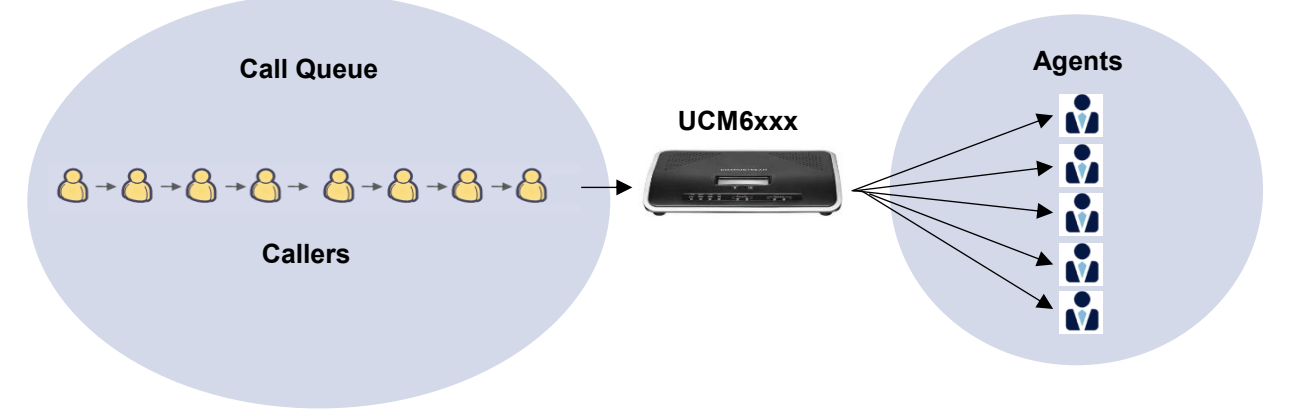

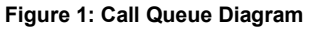

<span id="page-3-1"></span>Call Queues consist of:

- **Callers**: Incoming calls placed in the queue.
- Agents: Members defined to answer the queue calls. Agents can be either static or dynamic.
- **Call queue strategy**: A strategy for how to handle the queue and distribute calls between members.
	- **Ring all agents**: Calls always ring at all agents' phones until one of them answers the call.
	- **Ring linear**: The calls will ring at agents' phones following an order previously configured. Only for permanently assigned agents (static agents).
	- **Ring least recently called agent**: The system selects the agents who have not answered the phone for the longest period.
	- **Ring agent with fewest calls**: The system assigns the call to the agent with the lowest number of calls answered so far.
	- **Ring random agent**: The system will choose an agent randomly.
	- **Round robin:** It remembers the last agent who answered the phone, and new call will be directed to the next available agent in round robin queue.
- **Music on hold**: Music or advertisements played for callers while waiting in the queue.

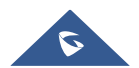

### <span id="page-4-0"></span>**CALL QUEUE CONFIGURATION**

#### <span id="page-4-1"></span>**Creating / Editing Call Queue**

The UCM6XXX series support call queue by using static agents (up to 100 agents) or dynamic agents. Call Queue system can accept more calls than the available agents. Incoming calls will be held until next representative is available in the system. Call queue settings can be accessed via **Web GUI**->**PBX**->**Call Features**- >**Call Queue**.

Please refer to following steps in order to create a new call queue:

- 1. Access the **web GUI -> PBX -> Call Features -> Call Queue**.
- 2. Click on "Create New Queue" to add call queue.

**Note:** Click on to edit an existing call queue, or click on **the to delete it.** 

- 3. Specify the call queue extension number and name under **Extension** and **Name** fields.
- 4. Configure the call queue strategy under **Strategy**.
- 5. Select available agents to receive calls. This field allows to define static agents.
- 6. Configure music on hold and ring timeout and press **Save** button to apply the new changes.

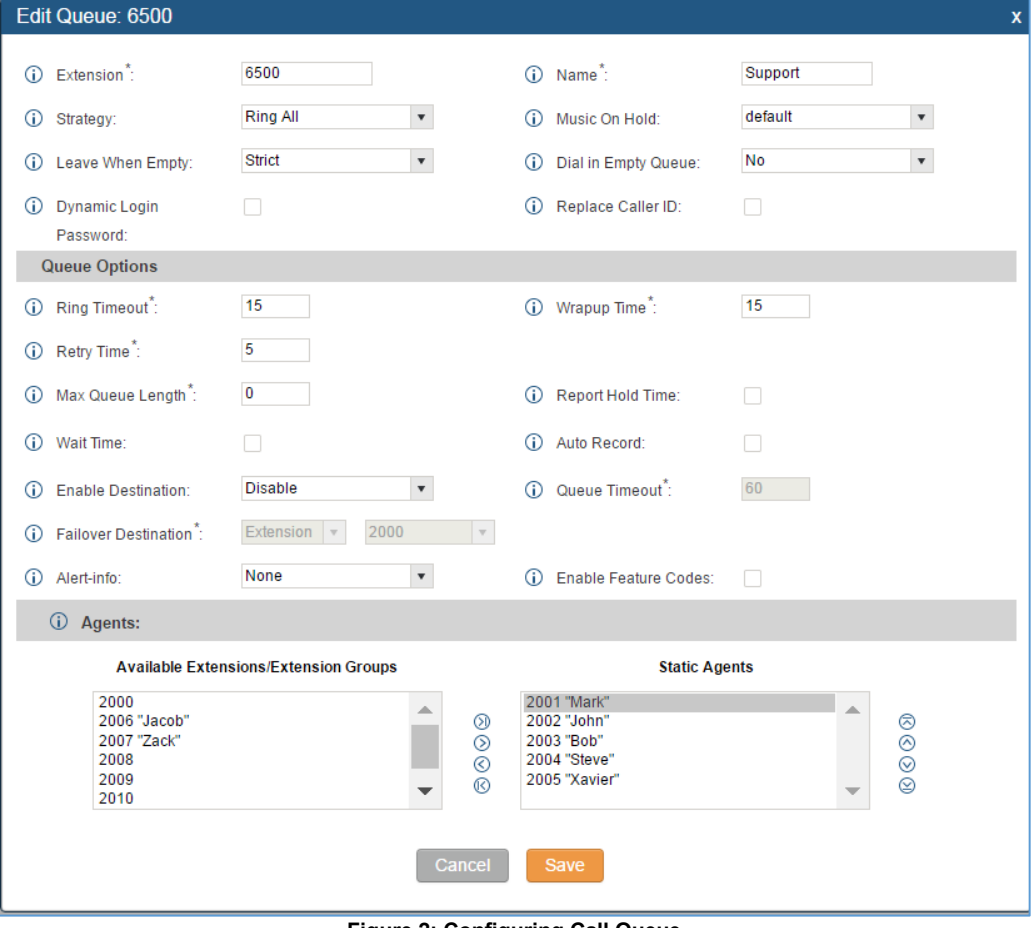

**Figure 2: Configuring Call Queue**

<span id="page-4-2"></span>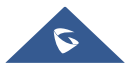

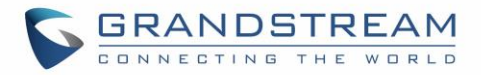

### <span id="page-5-0"></span>**Call Queue Settings**

The call queue configuration parameters are listed in the table below:

#### **Table 1: Call Queue Configuration Parameters**

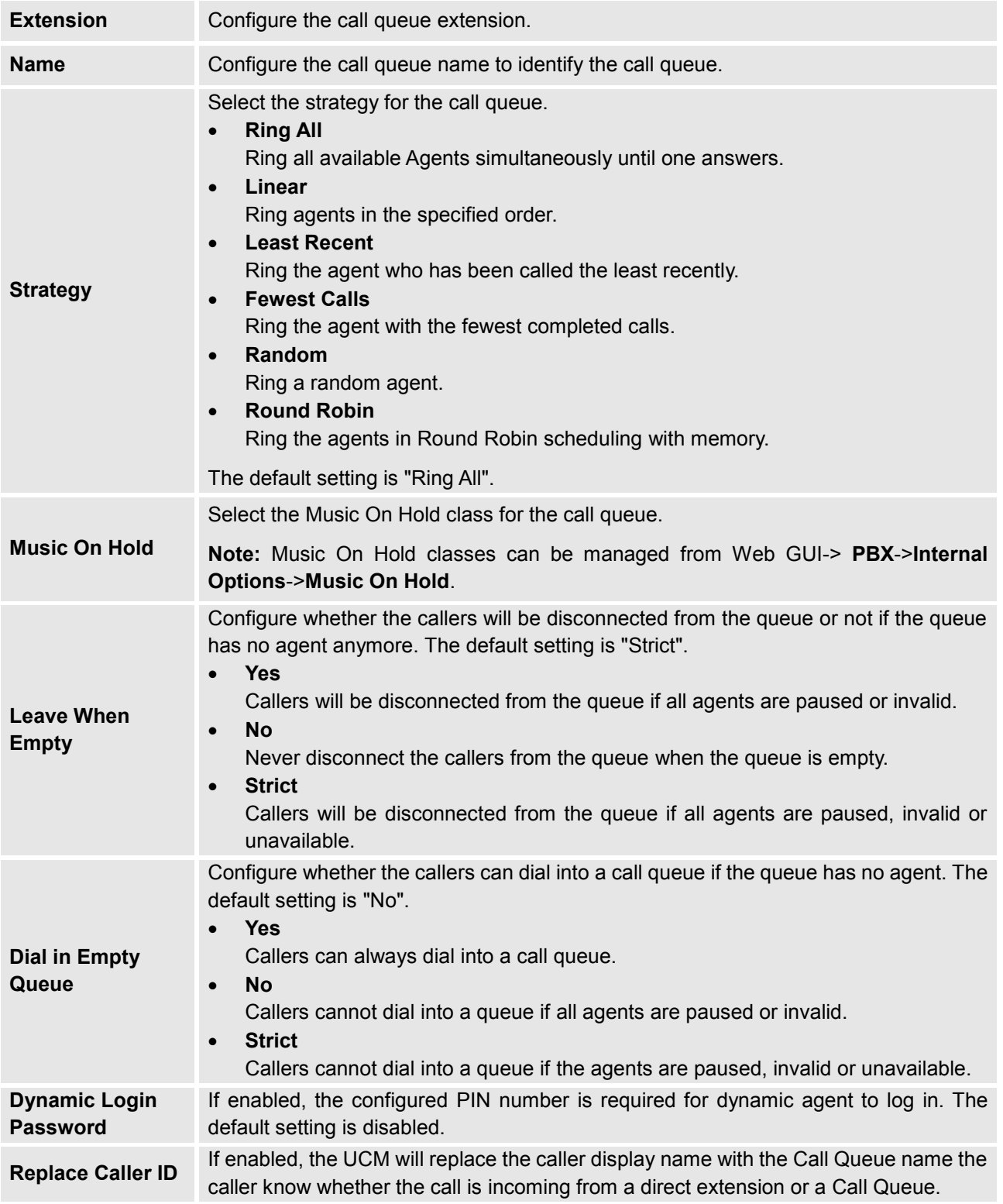

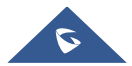

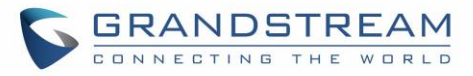

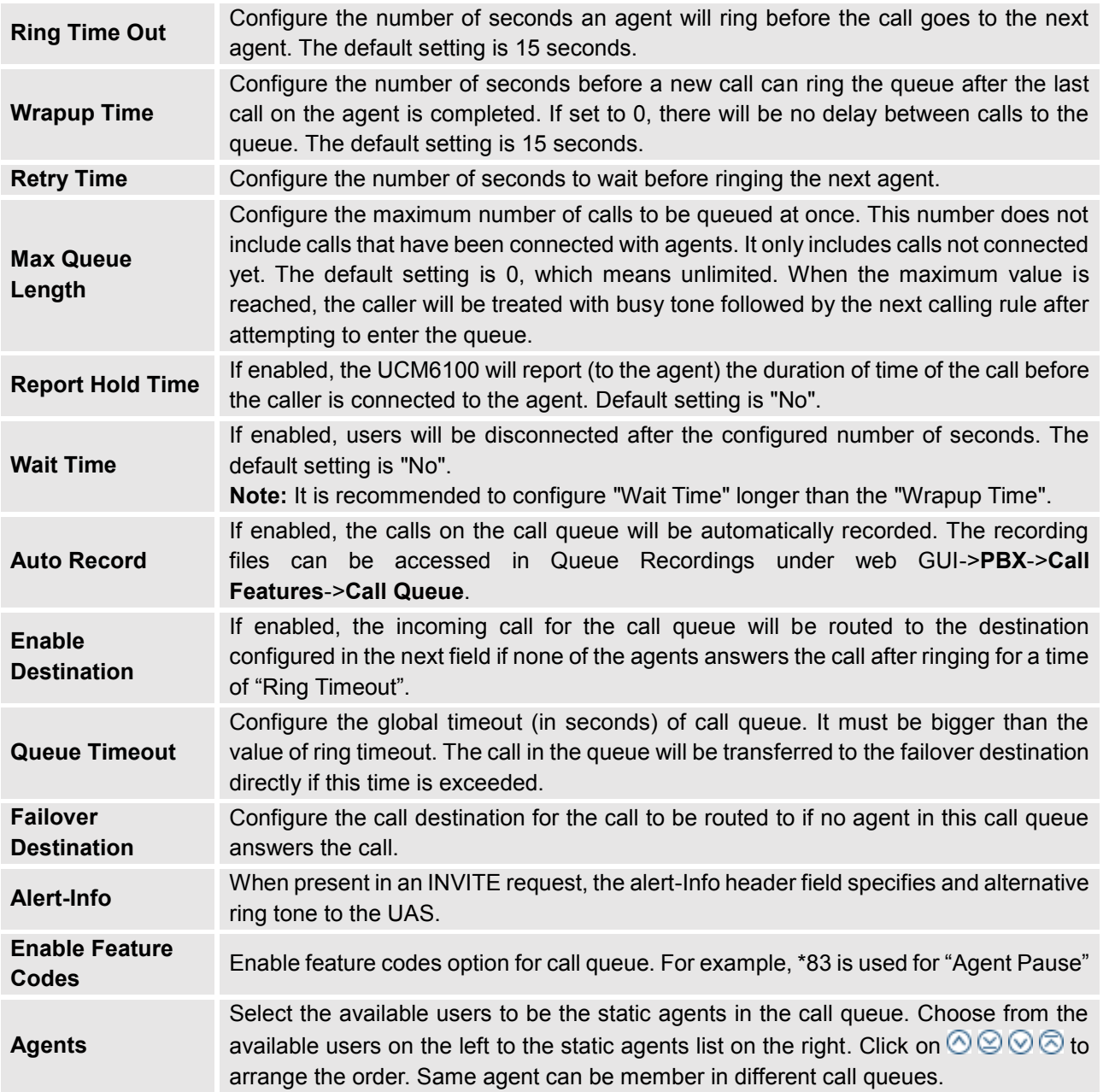

#### **Notes**:

- Call queue feature code "Agent Pause" and "Agent Unpause" can be configured under Web GUI->**PBX**->**Internal Options**->**Feature Codes**. The default feature code is \*83 for "Agent Pause" and \*84 for "Agent Unpause".
- Queue recordings are shown on the Call Queue page. Click on  $\blacktriangleright$  to download the recording file in .wav format; click on  $\overline{m}$  to delete the recording file. To delete multiple recording files by one click, select several recording files to be deleted and click on "Delete Selected Recording Files" or click on "Delete All Recording Files" to delete all recording files.

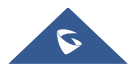

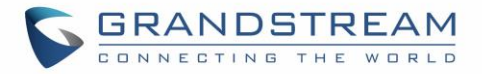

#### <span id="page-7-0"></span>**Agent Login Settings (Dynamic Agents)**

Under Call Queue page, users can also configure Agent Login Extension Postfix and Agent Logout Extension Postfix. These settings allow to login/logout from a specific queue manually. Logged in agents are considered as dynamic agents.

Click on "**Agent Login Settings**" to configure Agent Login/Logout Extension Postfix settings as displayed on following figure:

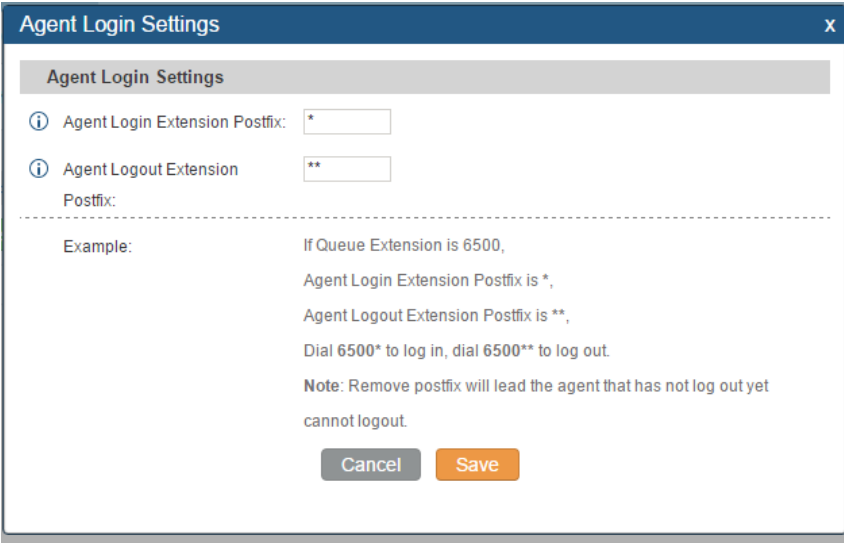

**Figure 3: Agent Login Settings**

<span id="page-7-1"></span>Example:

- Call Queue extension is **6500**.
- Agent Login Extension Postfix is **\*** .
- Agent Logout Extension Postfix is **\*\*** .
- To login as dynamic agent and start receiving calls, users could dial **6500\***
- To Logout, users should dial **6500\*\***. Once logged out, the user will stop receiving queue calls.

**Note:** Dynamic agents don't need to be listed as static agent and can log in/log out at any time.

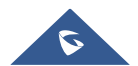

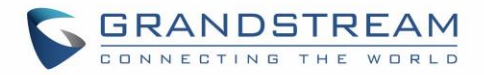

### <span id="page-8-0"></span>**CALL QUEUE APPLICATION EXAMPLE**

The company ABC has different departments (Sales, Marketing, Support…) and needs to manage incoming calls per department.

In this scenario we will assume the following:

- Inbound route is configured to redirect all the incoming calls to a main IVR and caller needs to specify which department to reach by pressing corresponding key (IVR already configured).
- Sales department has 5 members with extensions: 1000, 1001, 1002, 1003, 1004.
- Incoming calls to Sales department should ring all Sales agents.
- Marketing department has 3 members with extensions: 1005, 1006, 1007.
- Incoming calls to Marketing department should ring in order.
- Support department has 10 members with extensions: 1008, 1009, 1010, 1011, 1012, 1013, 1014, 1015, 1016, 1017.
- Incoming calls to Support department should ring the available agent.

In order to fulfill company ABC requirements, we need to create 3 call queues, define corresponding members and ring strategies.

The following steps show how to achieve this:

- 1. Access UCM6XXX web GUI > PBX > Call Features > Call Queue.
	-
- 2. Click on Create New Queue to create a new call queue. 3. Specify the call queue extension number under **Extension** field.
- 4. Define a name for this call queue.
- 5. Configure the call queue strategy under **Strategy**.
- 6. Select available agents to receive calls.
- 7. Press **Save** button to apply the new changes.

Repeat above steps for each call queue. The following table shows required settings for each queue respecting the company requirements.

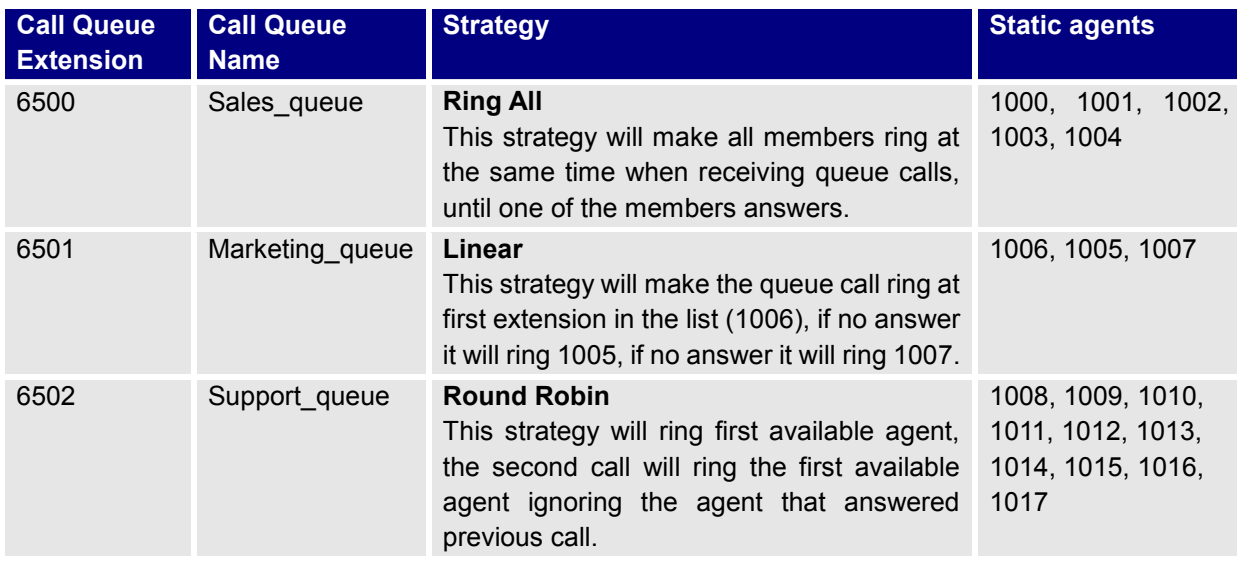

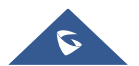

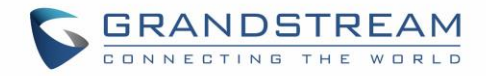

The following figure shows company ABC call queue flow:

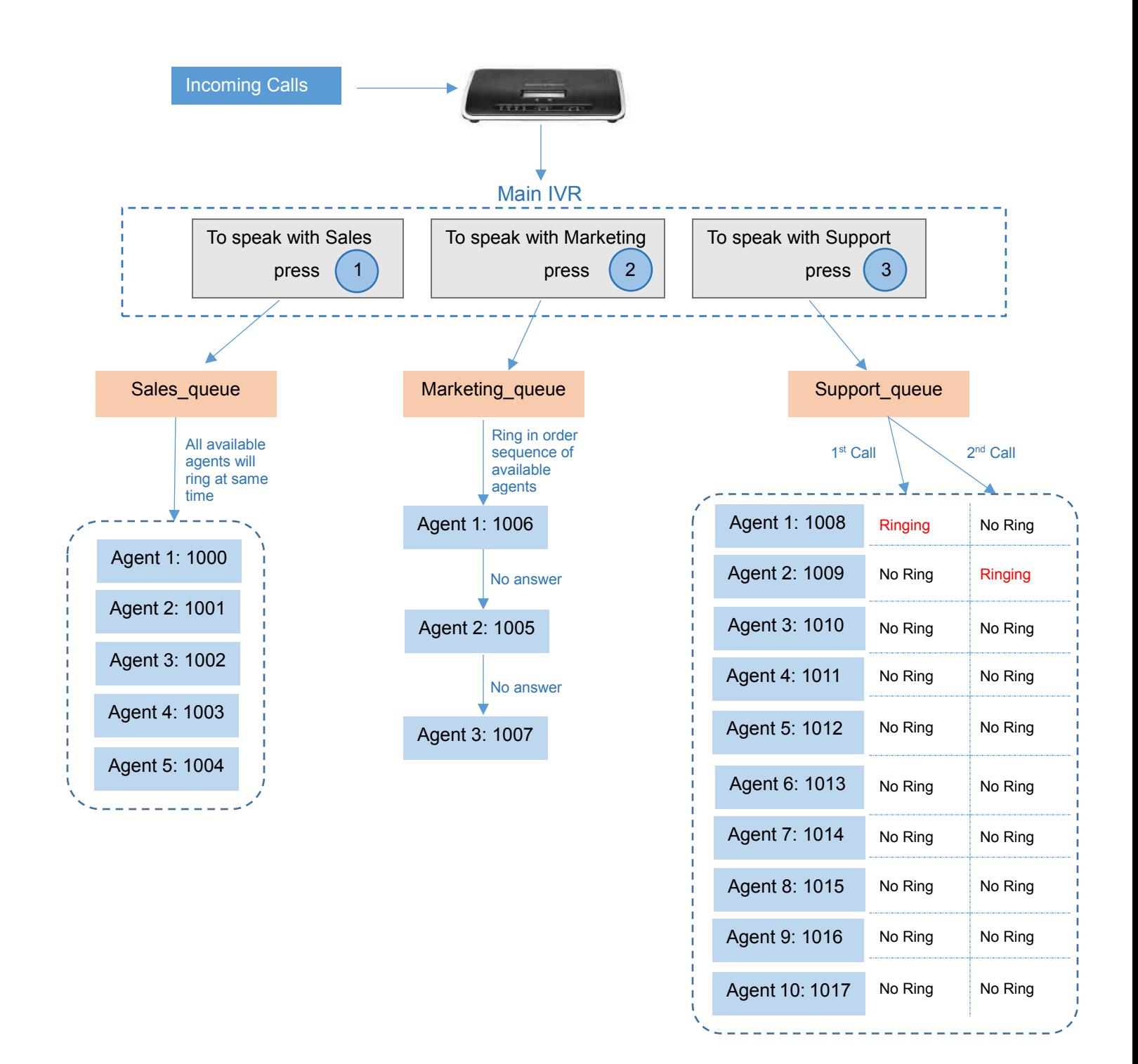

**Figure 4: Call Queue flow example**

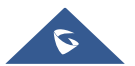